# **Individual Pathways Plan (IPP) Grade 10**

#### **What is an IPP?**

- o IPP stands for Individual Pathways Plan
- o Planning for secondary, post-secondary and beyond, using **myBlueprint**
- o Sections:
	- **Complete Assessment "Explorations"** complete interest inventory to explore occupations.
	- **Goal Setting** Set SMART goals and plans of action to achieve them.
	- **Resumé & cover letter** Keep record of your extra-curricular, co-op and work experiences.
	- **High School Planner** Add courses, plan towards graduation and discover your options.
	- **Post-Secondary Planner** Explore and compare every pathway across Canada.
	- **Occupation Planner** Find out more about your future opportunities.
	- **Financial Planner** Use to help plan and track finances for post-secondary.
	- **My Portfolio & Reflections** Aids in building a career portfolio to include various experiences.

## **How to Start:**

*You will require the information below to get started:*

- 9 **Ontario Education Number** (OEN) found on your report card or in your student portal.
- 9 **Date of Birth** (DOB)
- 1. Click on [www.myBlueprint.ca/tvdsb](http://www.myblueprint.ca/) link and **Log in** with your email and password. **Did you forget your password?** Click "forgot your password" and enter your email on the next page**. Do not remember your register email?** Follow the New User steps below to retrieve your account. **Don't have an account?** Select our school from the New User box and follow the instructions below on how to create an account.

ablucas

#### **CREATING AN ACCOUNT**

- Under New User select Sir Wilfrid Laurier Secondary School.
- Click on "Create Account".
- Select your Grade and click "Next Step".
- Complete the account sign-up information.
- Go to your email to validate your email.

#### 2. **OVERVIEW** – What do I need to do to complete my IPP?

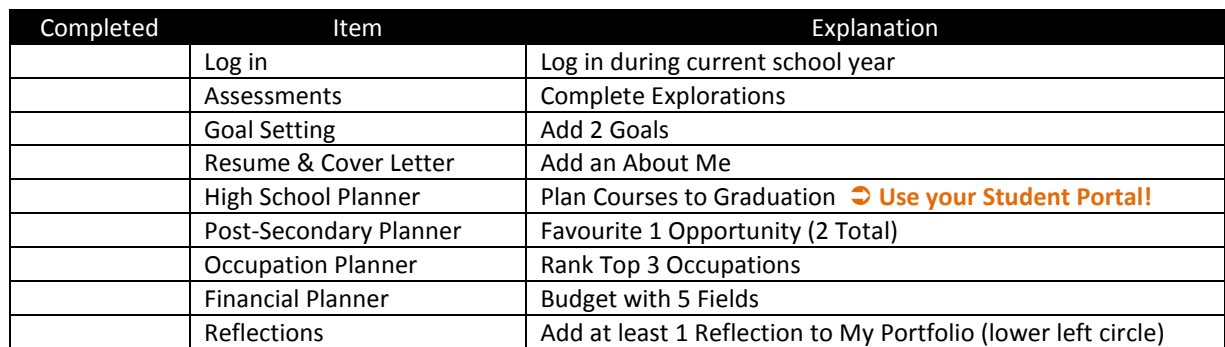

## **3. STEPS TO COMPLETING THE IPP:**

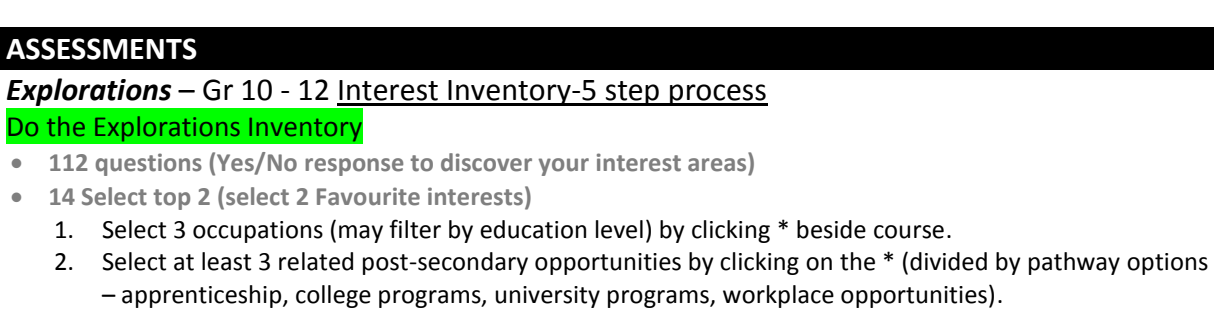

- 3. Click 'Next: Final Report' on bottom right of screen.
- 4. Final Step gives you a summary of your Top Three Occupations Interest Areas, Your Favourite Occupations, Your Favourite Programs, and Videos of Interest.
- 5. Click 'Try Again' to redo, if you would like.

## **GOAL SETTING**

- Click on box "Goal Setting"
- Read the notes about create SMART (Specific, Measurable, Attainable, Relevant, Time Framed) goals You must add/update 2 SMART goals
- Click "Add Goal", select "Goal Type", "Timeframe", complete "Goal Description" and "How you will achieve

your goal"

#### **RESUME & COVER LETTER** Select the box "Resume & Cover Letter"

- Add an About Me
- By completing the sections under Resume you can Preview a Resume layout.
- Also click on the 'Cover Letter' tab if you wish to create a cover letter.
- 'Guidelines and Tips', as well as 'Samples', are available under both the Resume and Cover Letter tab

## **HIGH SCHOOL PLANNER**

- Click on the box "High School Planner"

- Enter your plan name "Plan 1", leave Graduation as default "OSSD"
- Enter your courses you have taken and plan courses to graduation (Click on course and search through the list to select)
- On the bottom choose Course Status as "Completed or Planned". (If it is completed you may enter a Final Grade)
- To add a course click "+Course"
- To delete click the red square on the top right of the box when the cursor is on top of the course
- As you complete you view the "Graduation Indicator" on the right-hand side, which reflects number of courses
- Pathway Eligibility shows how may apprenticeships, college, university and workplace options you have based on the courses you have taken/selected
- "Additional Graduation Requirements"
	- -Enter in the number of Community Service hours you obtained each year.
	- -Click if you have completed the literacy test requirement

#### **POST-SECONDARY PLANNER:**

- Click on the box "Post-Secondary Planner"
- Select Pathway and select show filters
- You can search by filters or by keyword
- Click on the **\*** beside the program to be added to your favourites
- Select your favourite one new post-secondary opportunity (minimum 2 total)

## **OCCUPATION PLANNER**

- Scroll to the bottom and select 'Occupation Planner'
- Search by Keyword, or select 'Show Filters' and Filter by categories
- Have already selected 3 Occupations by clicking on the \* beside your favourites
- Rank Top 3 Occupations by dragging and dropping in order

## **FINANCIAL PLANNER**

- Click on the box "Financial Planner"
- For information about Budgets see Links on the left (Budget Basics, Credit and Debt, Paying for
- Post-Secondary/Student Loans and Savings)
- Click on 'Create Budget'
- Complete the fields "Budget Name", "Start Date", "Relate To"
- Click on Create Budget
- Budget with 5 fields under Income (Family Contribution, Work Income, Student Loans,

Scholarships/Bursary/Grants, and Other Income) and Expenses (Education, Living, Personal, Miscellaneous) - To gain an idea of expenses, select a program under the 'Post-Secondary Planner' box and click on the 'expense' tab

## **MY PORTFOLIO & REFLECTIONS**

- First, click on "My Portforlio & Reflection" .<br>- Scroll down to bottom left and click on
- Scroll down to bottom left and click on  $\Box$  to add 1 reflection or more.
- Your reflection can be about what you discovered through completing the tasks above.

## **OTHER IMPORTANT POINTS:**

- $\checkmark$  Look at bar, on the top right hand side, to see what percentage of your IPP you have completed.
- $\checkmark$  When you have completed each section, the box for each part will turn white and have a check mark inside.
- $\checkmark$  At any time click "my Profile" top right to see an overview of all you have entered.
- 9 **Job Finder**-Using search tool, find real-world job postings that relate to your occupations of interest, or search by Favourite Occupation.